## **Copy a Dashboard**

[Home >](https://confluence.juvare.com/display/PKC/User+Guides) [EMTrack](https://confluence.juvare.com/display/PKC/EMTrack) > [EMTrack Dashboard](https://confluence.juvare.com/display/PKC/EMTrack+Dashboard) > Copy a Dashboard

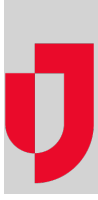

You can create a dashboard by copying an existing one. You can then name it and customize it for its new purpose.

If you want to build a dashboard from scratch, refer to Add a Dashboard.

## **To copy a dashboard**

- 1. Click the **Dashboard** tab.
- 2. Choose the appropriate dashboard from **Current Dashboard**.
- 3. Click **Configure** and select **Copy Dashboard**. New appears in the Current Dashboard field.
- 4. Configure or remove the existing gadgets.
- 5. Add new gadgets, as appropriate:

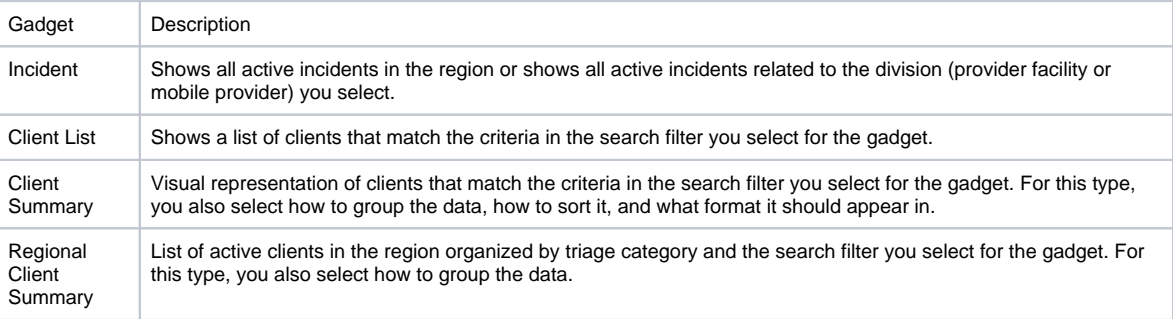

6. If appropriate, change the dashboard's layout.

- 7. Click **Save**. The Save Dashboard window opens.
- 8. Enter a **Name** for the dashboard.
- 9. If appropriate, enter its **Description**.
- 10. If you want to share the dashboard, set or change sharing.
- 11. Click **Save**.